## 2. Obszar rysunku

Obszar rysunku jest to zajmująca większość okna głównego programu AcadGEO2022 domyślnie w kolorze szarym. W innych programach CAD-owskich zazwyczaj w kolorze czarnym lub białym. W obszarze tym wykonujemy polecenia wywołane za pomocą wstążki, paska narzędzi, obszaru poleceń itp.

Dla przykładu w obszarze rysunkowym możemy rysować obiekty geometryczne poprzez wybranie polecenia np. ze wstażki: Linia, polilinia, okrąg , łuk.

Po wywołaniu polecenia dla poszczególnych obiektów mamy do wyboru wiele opcji rysowania np. dla okręgu poprzez środek okręgi i promień lub 3 punkty na obwodzie okręgu.

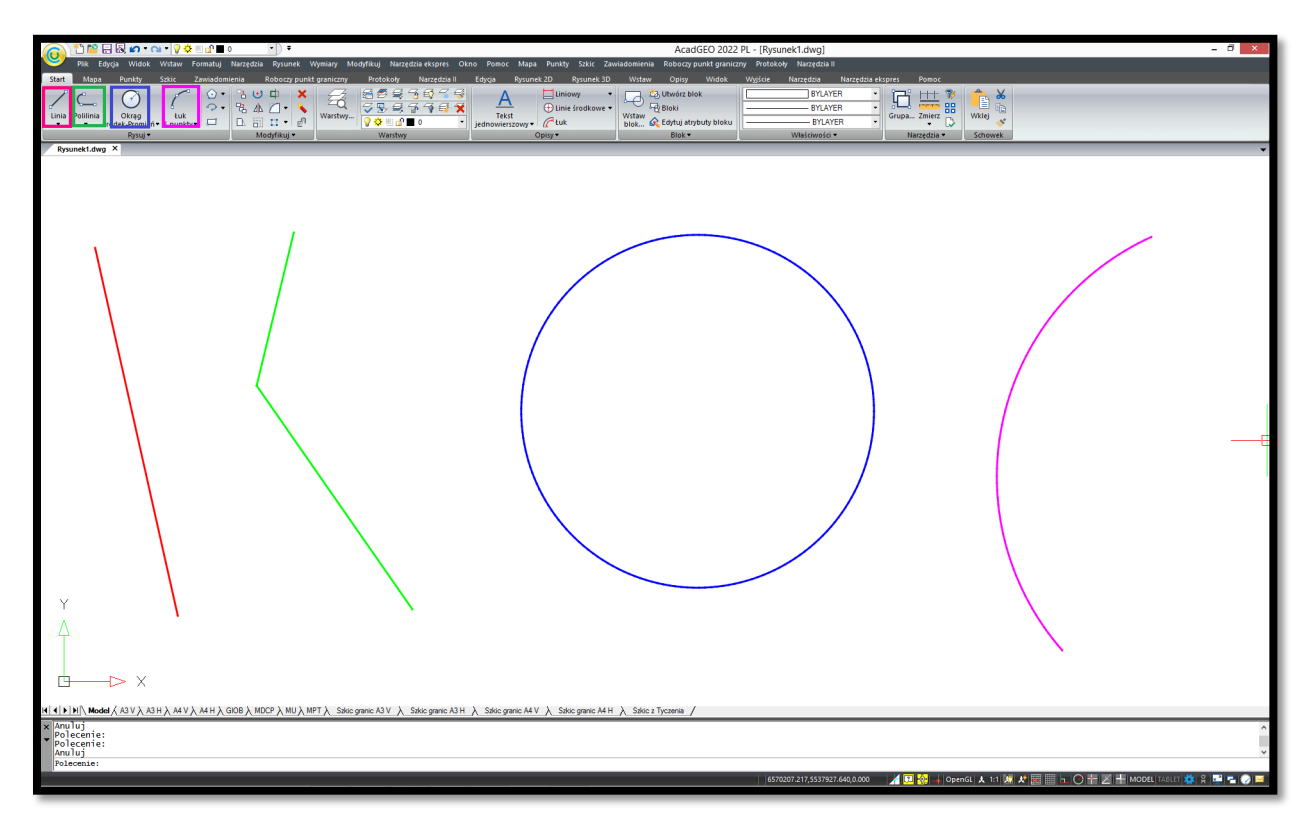

**Rysunek 4. Obszar rysunku - przykładowe rysowanie**

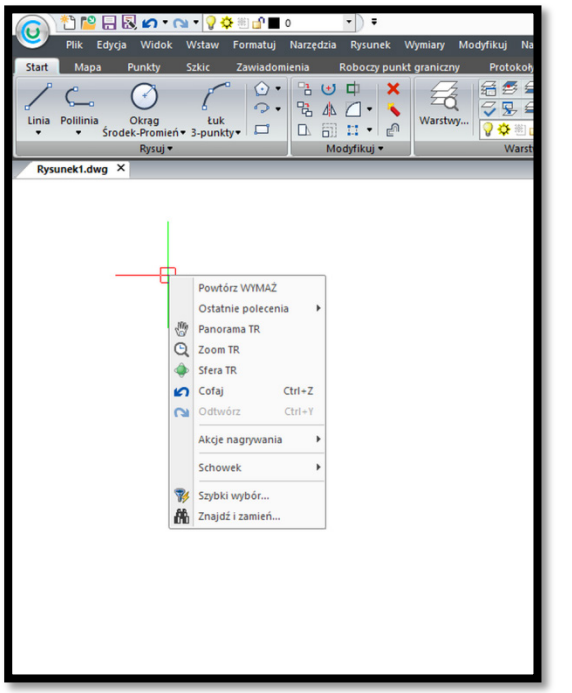

Po kliknięciu PPM w obszarze rysunku otrzymujemy menu w którym możemy wybrać np. powtórzenie poprzedniej komendy, oddalenie lub przybliżenie rysunku itp.

**Rysunek 5. Obszar rysunku - menu prawy przycisk myszy**

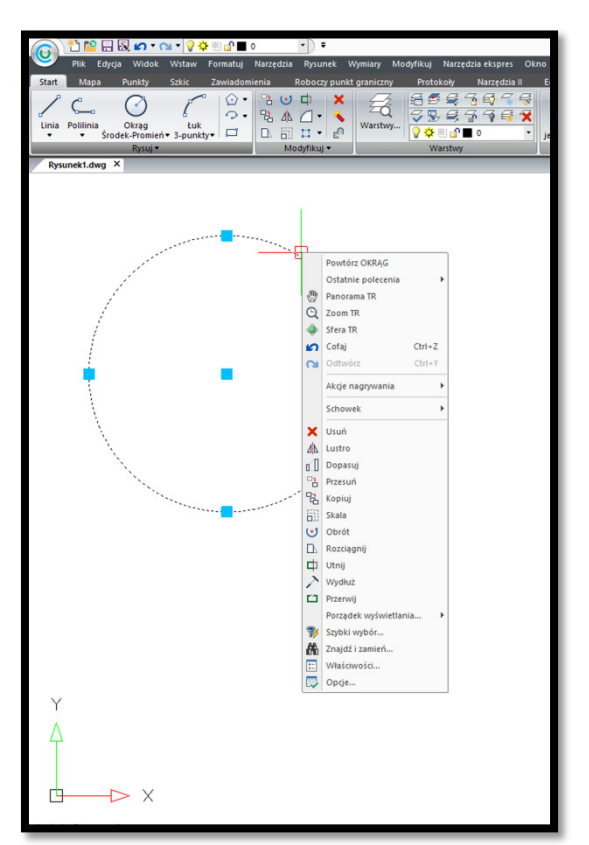

Każdy narysowany obiekt możemy zaznaczyć poprzez kliknięcie lewym przyciskiem myszy (LPM). Na zaznaczonym obiekcie pojawią charakterystyczne dla danego obiektu punkty w postaci niebieskich kwadratów. Na rysunku 6 zaznaczony jest okrąg i pojawiły się charakterystyczne dla tego obiektu środek i kwadranty na obwodzie. Po zaznaczeniu obiektu i naciśnięciu PPM pojawi się menu w którym poza przedstawionymi na rysunku 5 opcjami mamy dodatkowo m.in. modyfikacji zaznaczonego obiektu.

**Rysunek 6. Obszar rysunku - menu prawy przycisk myszy na wybranym obiekcie**